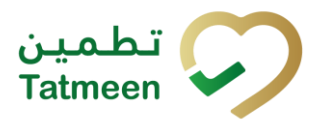

# **Training Manual for Dispensing**

**Document ID:**

Tatmeen\_TRM-0097\_Training Manual for Dispensing\_v1.0

**Version:** 1.0

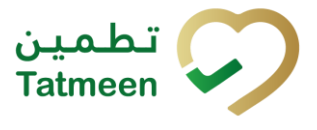

## <span id="page-1-0"></span>**1. Document Control**

## <span id="page-1-1"></span>**1.1 Version History**

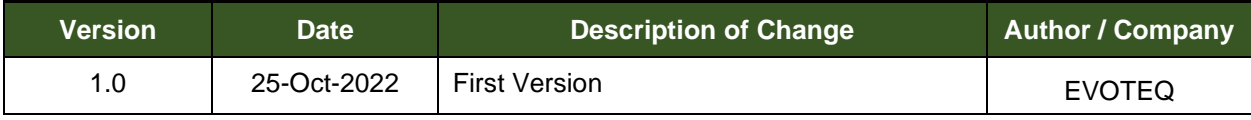

*Table 1 Version History Main Approvals*

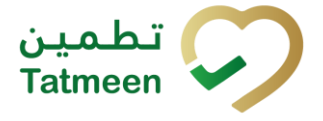

## <span id="page-2-0"></span>**Table of Contents**

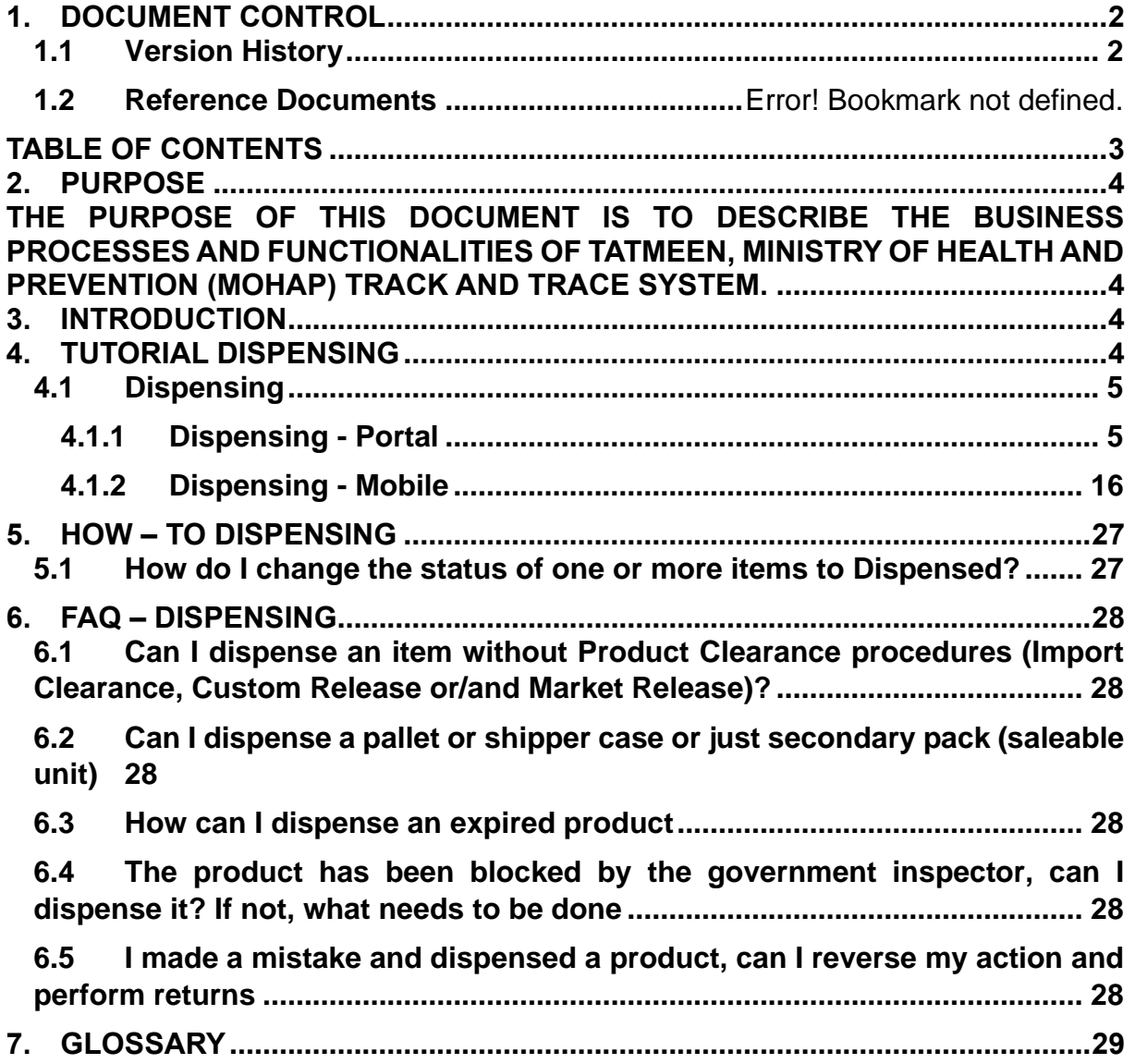

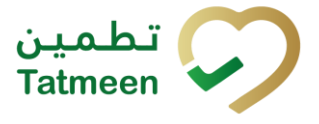

## <span id="page-3-0"></span>**2. Purpose**

<span id="page-3-1"></span>The purpose of this document is to describe the business processes and functionalities of Tatmeen, Ministry of Health and Prevention (MoHAP) Track and Trace system.

The document details the solution and various control that are adopted for the processes.

## <span id="page-3-2"></span>**3. Introduction**

This document provides a high-level, as well as detailed description of the business process and flows of the Tatmeen system.

## <span id="page-3-3"></span>**4. Tutorial Dispensing**

Pharmacies, hospitals and clinics, among others, where drugs are dispensed, are required to capture an exit event - dispensing.

The dispensing process starts with providing a list of the item(s) intended to be dispensed within Tatmeen.

The data from the serialized item(s) (SGTINs or/and SSCC) is sent to Tatmeen where a verification process is undertaken to determine the product authenticity and the current status of the to-be dispensed SGTINs.

The state of the serialised products, in order to be successfully dispensed, can only be "Commissioned". Products that are decommissioned by any reason, for instance, expired products, won't be allowed to be dispensed.

Once serialized product or bulk of the serialized product is successfully verified (authentic and valid to be dispensed), serialized item(s) are reported as "Dispensed".

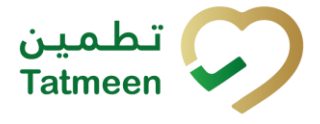

### <span id="page-4-0"></span>**4.1 Dispensing**

When pharmacies, hospitals, clinics, etc. dispense items, the status of these items must be changed to Dispensed.

Select Product Status Update in the navigation menu in the Portal or Mobile to access Dispensing status change.

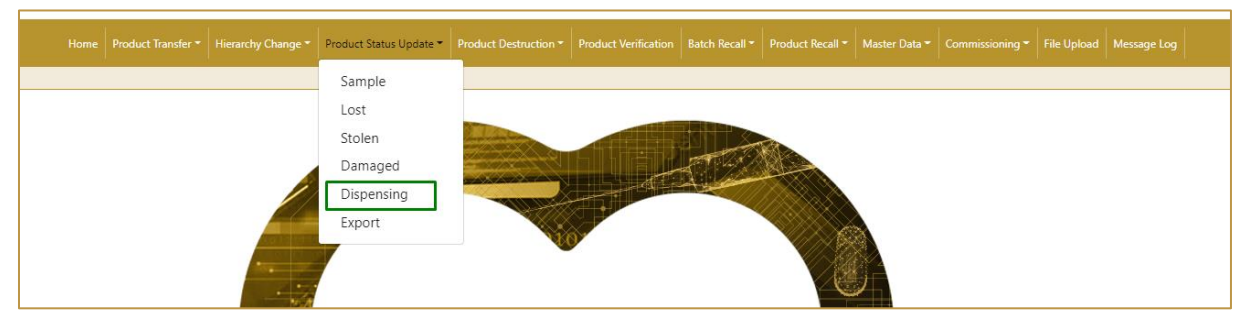

Figure 1 Portal Dispensing navigation menu

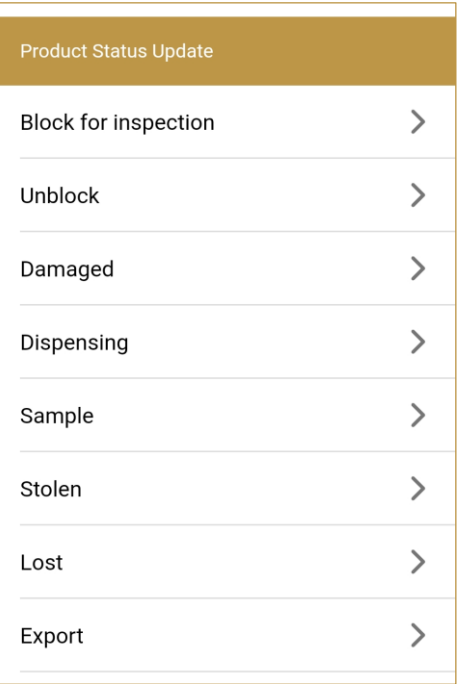

Figure 2 Mobile Dispensing navigation menu

#### <span id="page-4-1"></span>**4.1.1 Dispensing - Portal**

To change the status to Dispensed, in the navigation menu select Product Status Update  $\rightarrow$  Dispensing

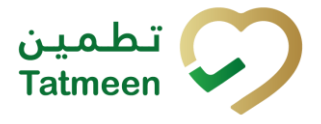

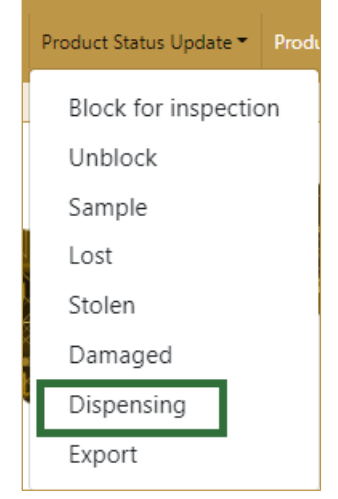

Figure 3 Portal navigation menu - Dispensing

#### **4.1.1.1 Adding items**

<span id="page-5-0"></span>On the first page, you add items for which status needs to be changed - dispensed.

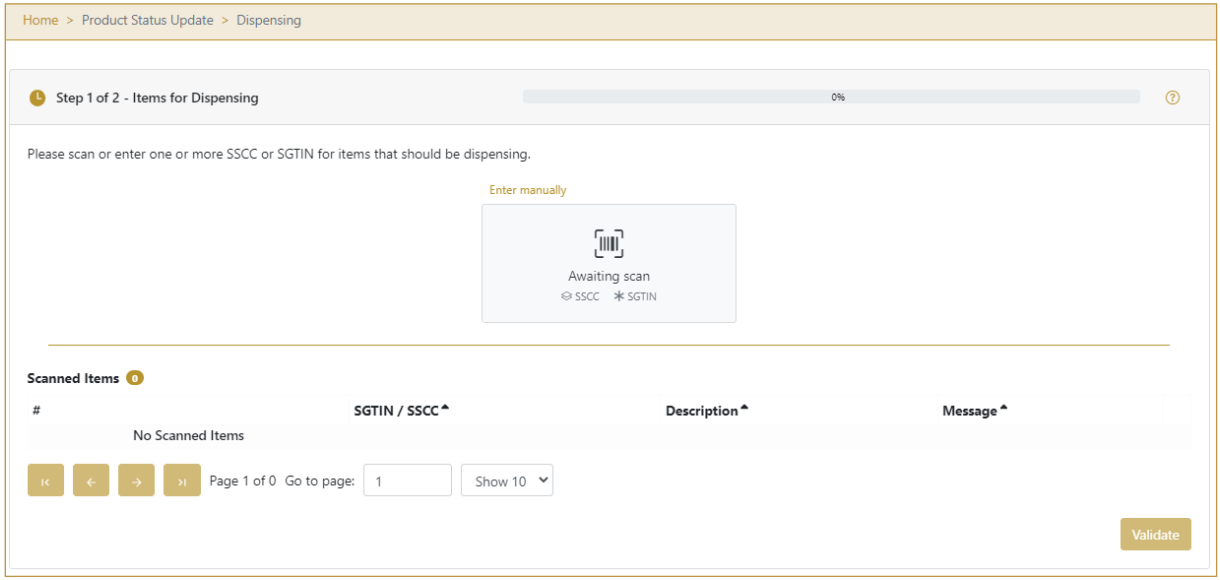

Figure 4 Dispensing - Add items

Items marked as Dispensed can be:

- SSCC or
- SGTIN

Items can be added manually by entering values or by scanning with a scanner. To continue to the next page at least one SSCC or SGTIN item must be added.

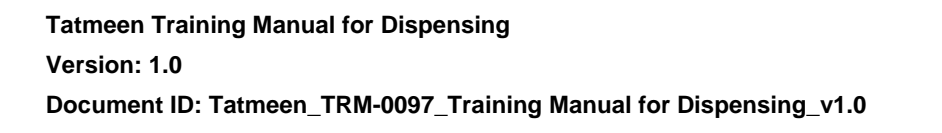

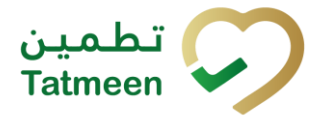

If you press Clock  $\bullet$  a new page opens for the Historical view where all status changes to dispensed are displayed *[\[4.1.1.4\]](#page-11-0).*

#### **4.1.1.1.1 Adding items with scanning**

When the first page opens and once the focus is on the application, the application is ready to scan the barcode with a scanner, and a scanned item will be added.

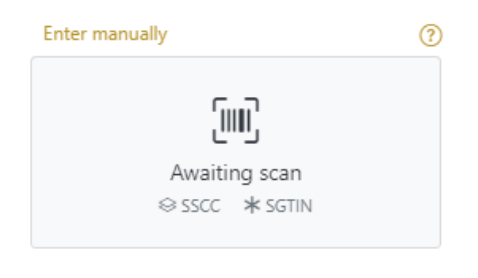

Figure 5 Dispensing - Scan item

If the application doesn't have focus, scanning is not possible. First, add the focus to the application so scanning will be possible.

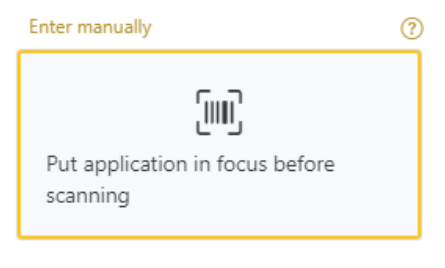

Figure 6 Dispensing - Missing focus

#### **4.1.1.1.2 Adding SSCC manually**

Item can be added also manually. For manual data entry press Enter manually Enter manually where a new page opens.

#### **SSCC** = (00)**SSCC**

#### **Serial Shipping Container Code**

To mark SSCC Item as dispensed, enter the SSCC value in the field SSCC-(00) and

OK press OK

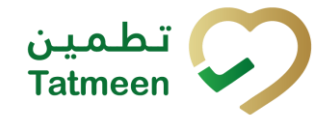

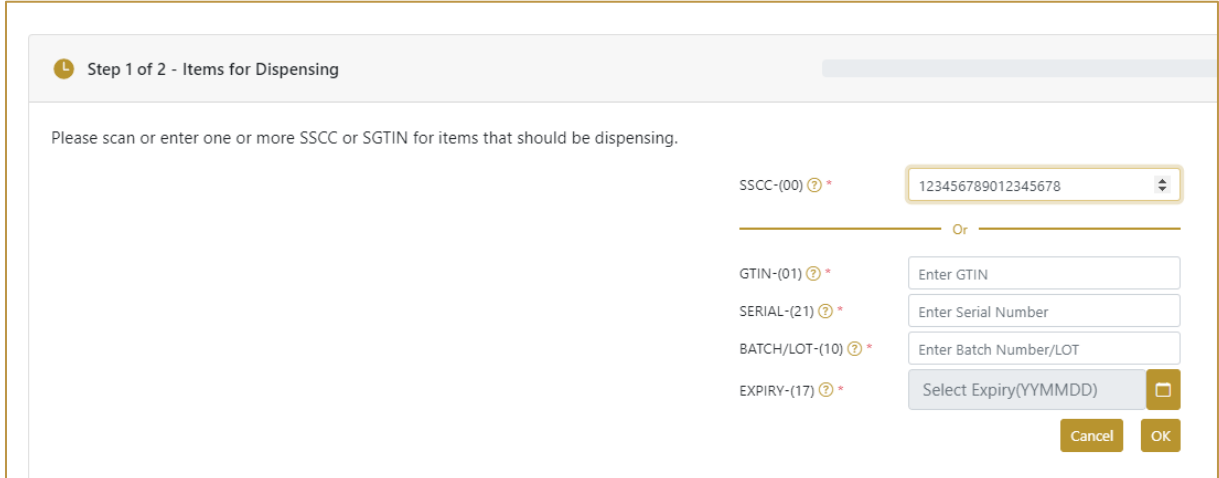

Figure 7 Manual adding of SSCC item

Cancel

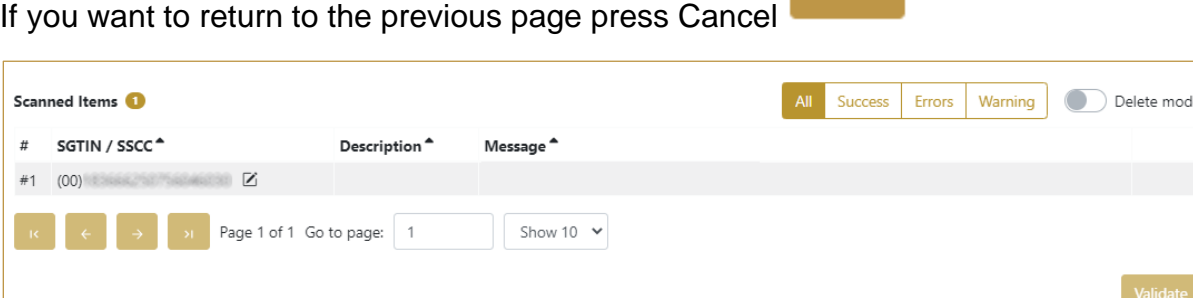

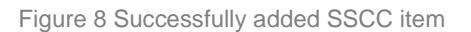

#### **4.1.1.1.3 Adding SGTIN manually**

Item can be added also manually. For manual data entry press Enter manually Enter manually where a new page opens.

#### **SGTIN** = (01)**GTIN**(21)**SERIAL**

#### **Global Trade Item Number**

To mark SGTIN Item as dispensed, enter the GTIN value of the product in the field GTIN-(01), serial number value in the field SERIAL-(21), batch value in the field

BATCH/LOT-(10), and expiration date in the field EXPIRY-(17) and press OK

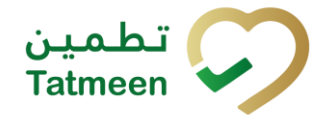

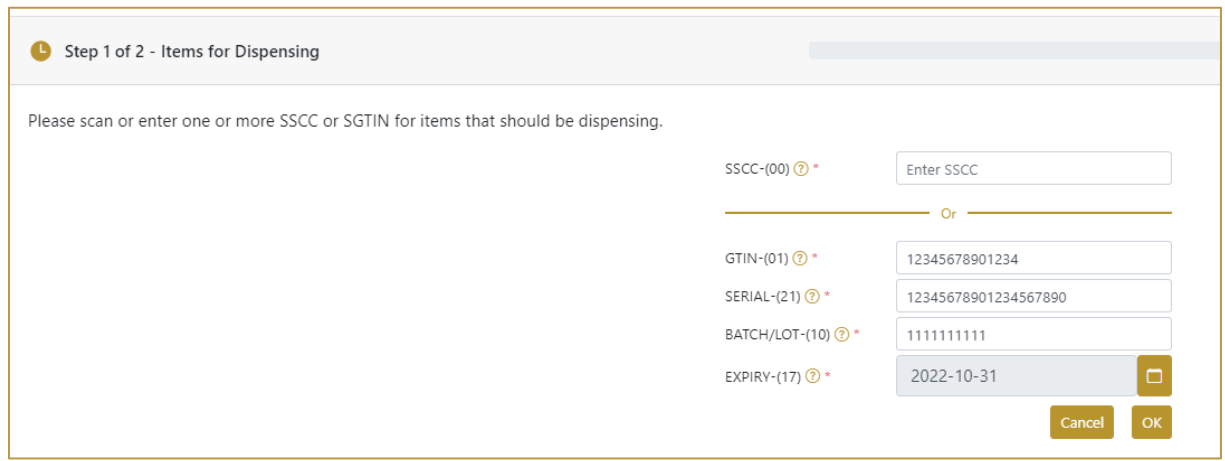

Figure 9 Manual adding of SGTIN item

Cancel

### If you want to return to the previous page press Cancel

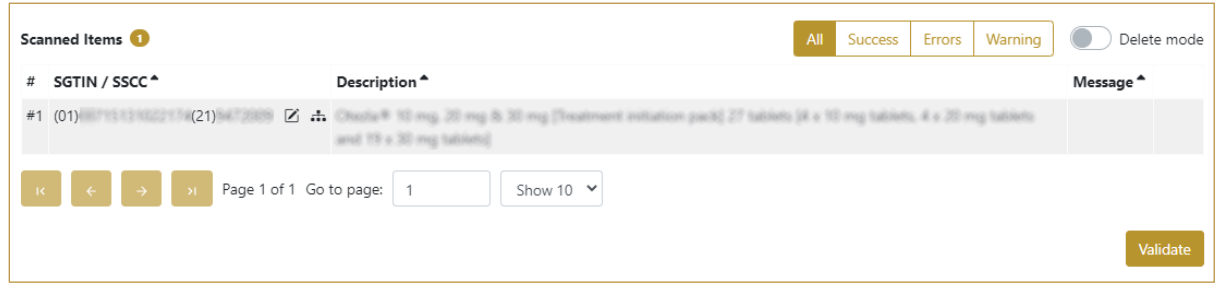

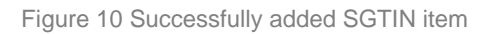

#### **4.1.1.1.4 Review of the added items**

When an item is added to the list, you can review all items, check for possible issues, and removes unneeded items.

The progress bar shows advancement through the process

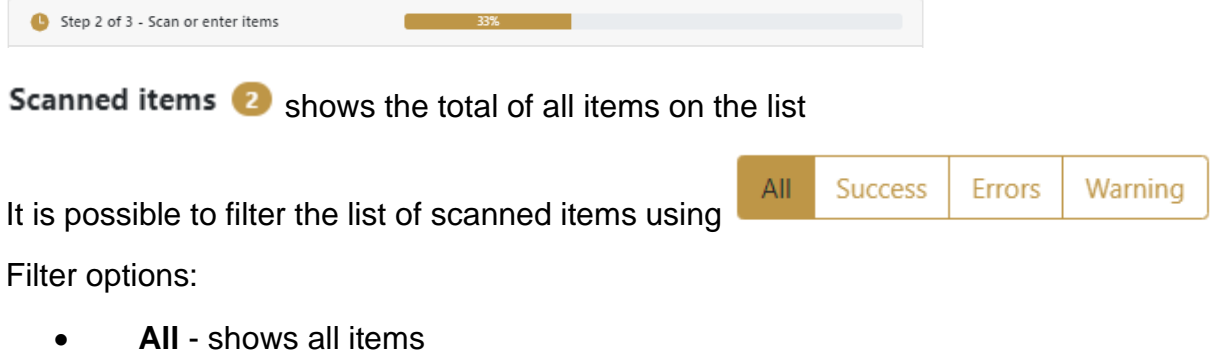

- **Success**  filter to only successfully added items
- **Errors** filter to items with error

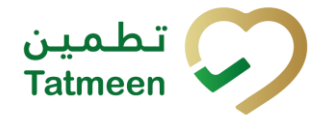

• **Warning** - filter to items with a warning

Delete mode Select Delete mode to remove added items.

In Delete mode, a delete icon will appear on each row.

Press Delete to remove an item. Deletion will require confirmation.

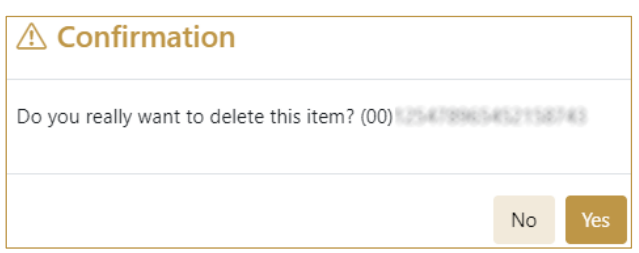

The Message column on this page provides guidance for issues with listed items.

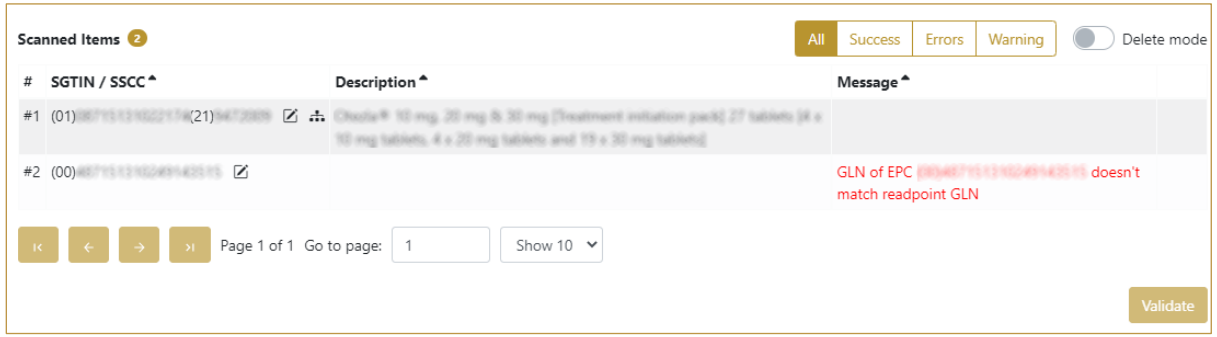

When all issues with added items are solved and there is no error message, press

Validate validate to re-check all added items again and to proceed to the next page.

#### **4.1.1.2 Dispensing Confirmation**

<span id="page-9-0"></span>Check once again if all items listed here are correct. All items will be marked as Dispensed.

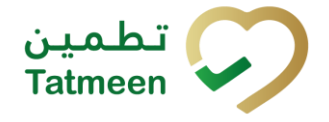

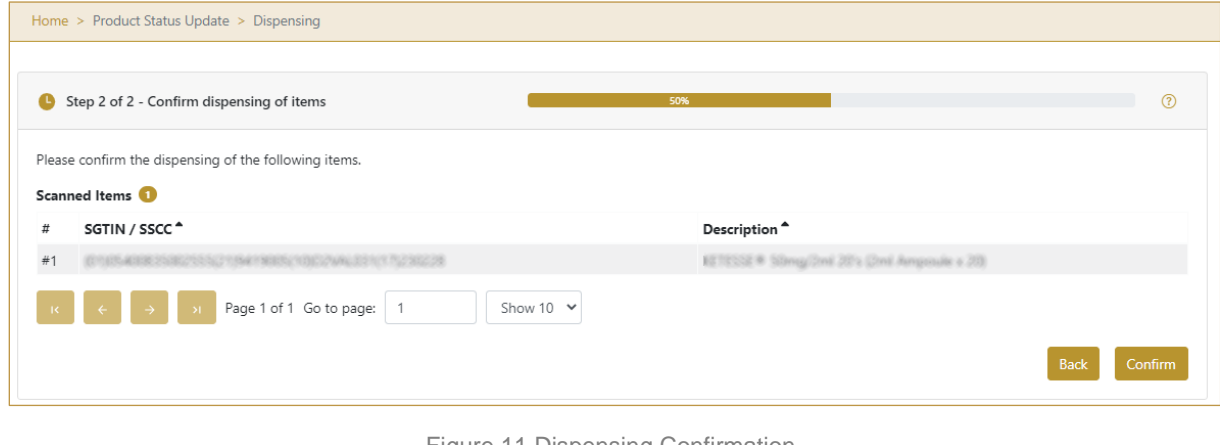

Figure 11 Dispensing Confirmation

Back To return to the previous page to mark further items press Back

If you select any other page before confirming the status, a warning will appear.

If you select Leave all entered data on this page will be lost.

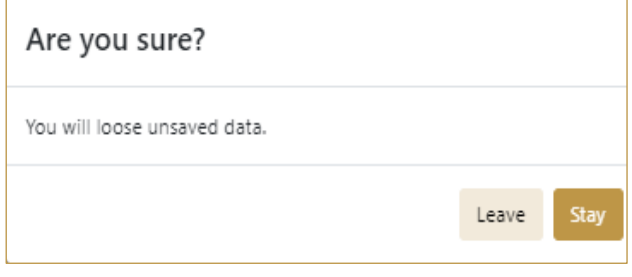

Figure 12 Dispensing Warning

For final confirmation of changing the status of items to Dispensed press Confirm Confirm

#### **4.1.1.3 Dispensing Completed**

You have successfully changed the status of the selected items to Dispensed.

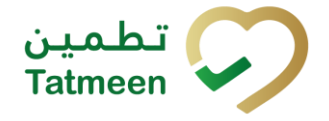

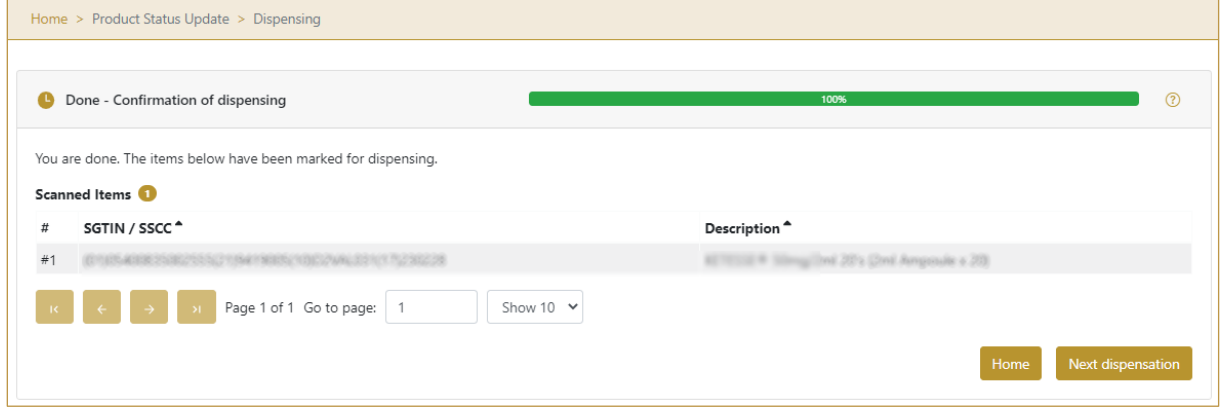

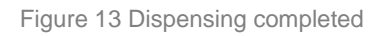

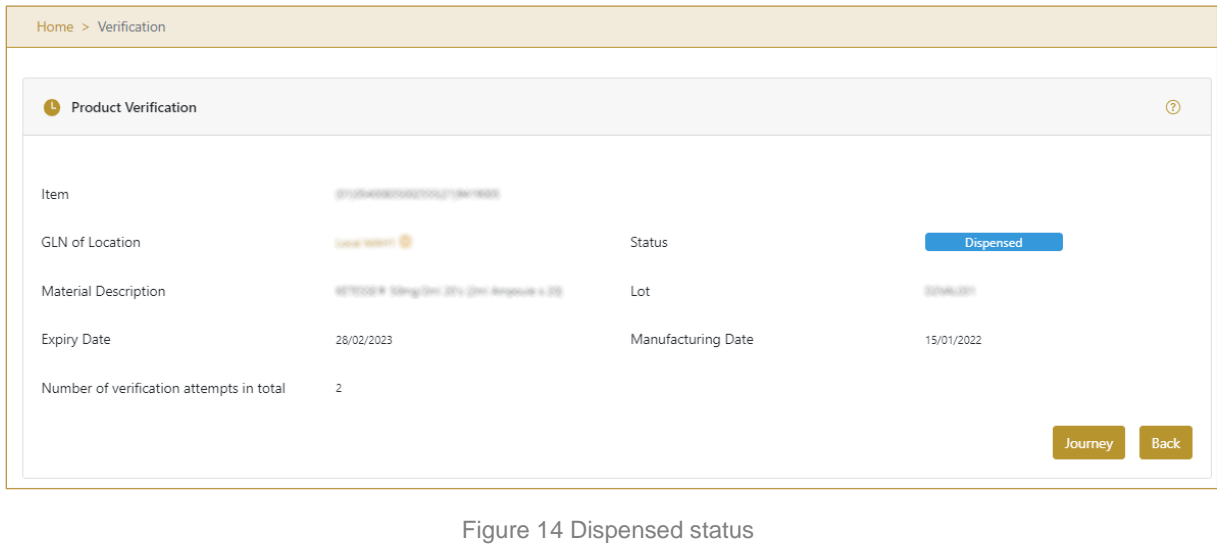

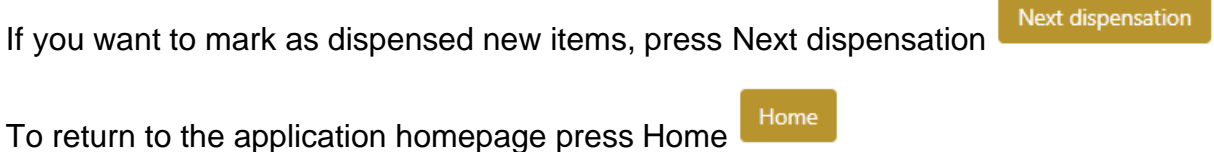

#### **4.1.1.4 Historical view**

<span id="page-11-0"></span>On the Historical view, past status dispensation operations performed by the user are displayed according to default filter settings.

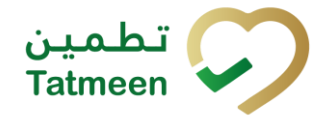

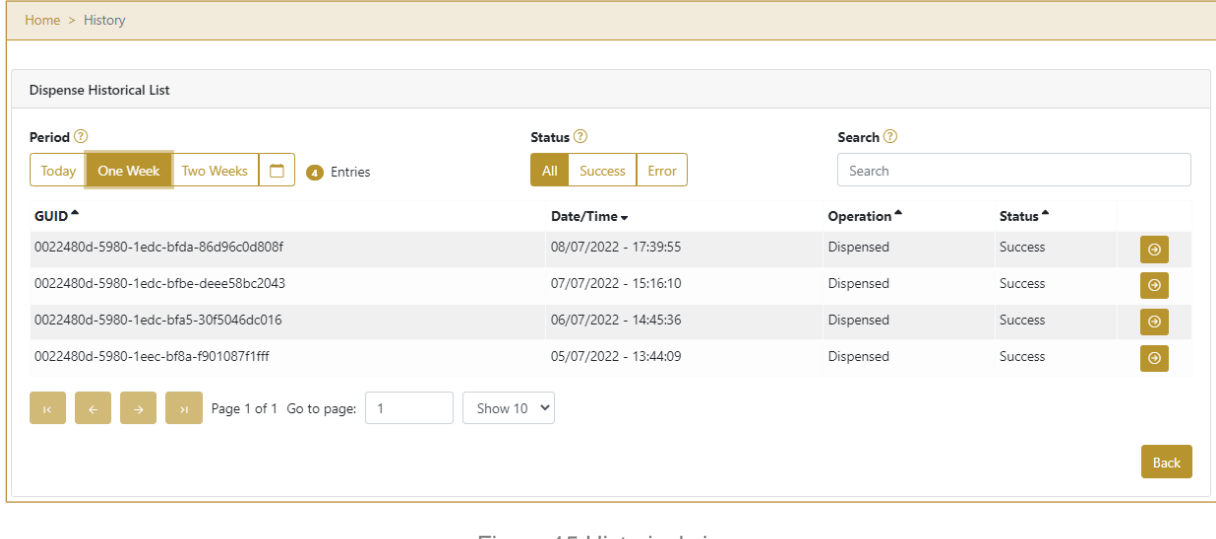

Figure 15 Historical view

To continue to the next page press Details  $\Theta$  in the last column

**Back** If you want to return to the first page of the status change press Back

#### **4.1.1.4.1 Filter options**

Filters can be used to help you find a specific status change.

If you need to search by any string, start by entering desired string and the results will be automatically filtered and displayed in the table below.

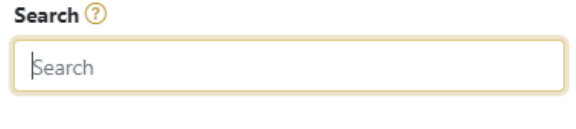

Figure 16 Filter options - Search

Right from each column name, you will find  $\stackrel{\bullet}{\bullet}$  To sort data in a table ascending or descending, click once or twice on the arrow or the field name.

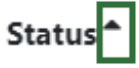

Figure 17 Sort

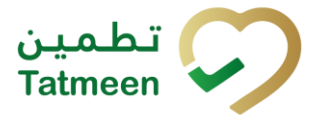

If you search for an item for a specific time frame then using these options

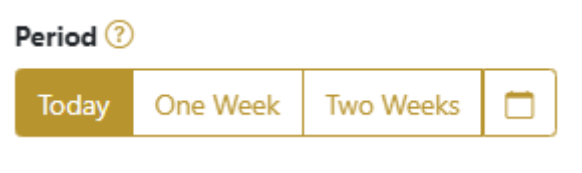

Figure 18 Filter options – Time frame

Filters:

**Today** – all items processed on the last day are displayed

**One week** – all items from the last week are displayed

**Two weeks** – all items from the last two weeks are displayed

**Calendar** – all items for the selected period are displayed

For a longer period select calendar.

Use arrows and a dropdown menu  $\overline{1}$  March  $\times$  2022  $\times$  to to select month and year. Press on a day number to select the start time. Repeat the process to select the end time.

When you select the date, items are displayed automatically in the table below.

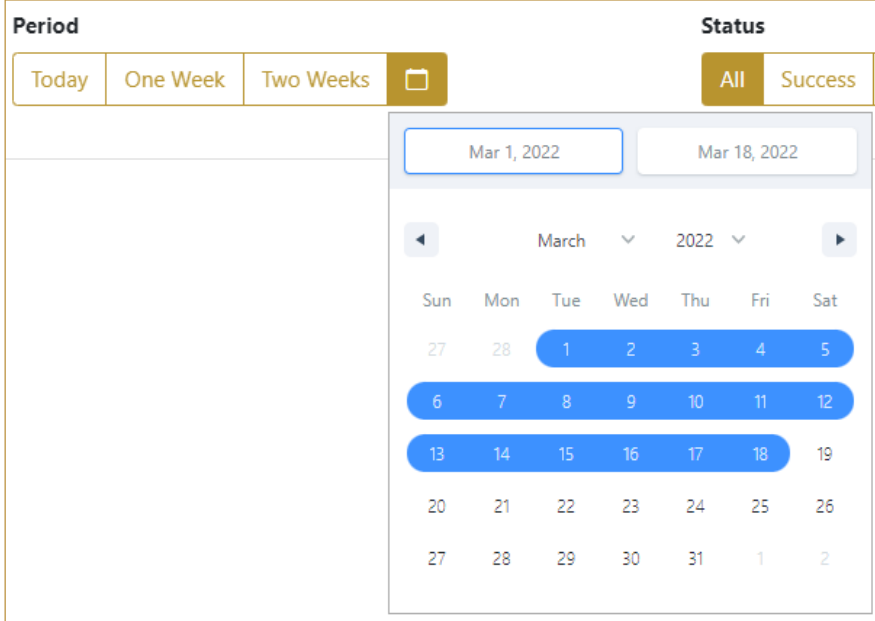

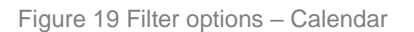

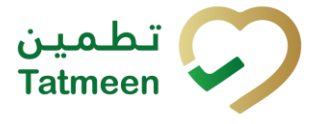

If you are interested in a specific status press one of the status options.

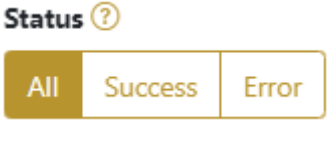

Figure 20 Filter options – Status

Filters:

**All** – all items regardless of the status are displayed

**Success** – only successfully processed items by Tatmeen are displayed

**Error** – only items that were unsuccessfully processed/failed are displayed

#### **4.1.1.5 Historical view Details**

On this page, you can see details for the selected item from the previous page.

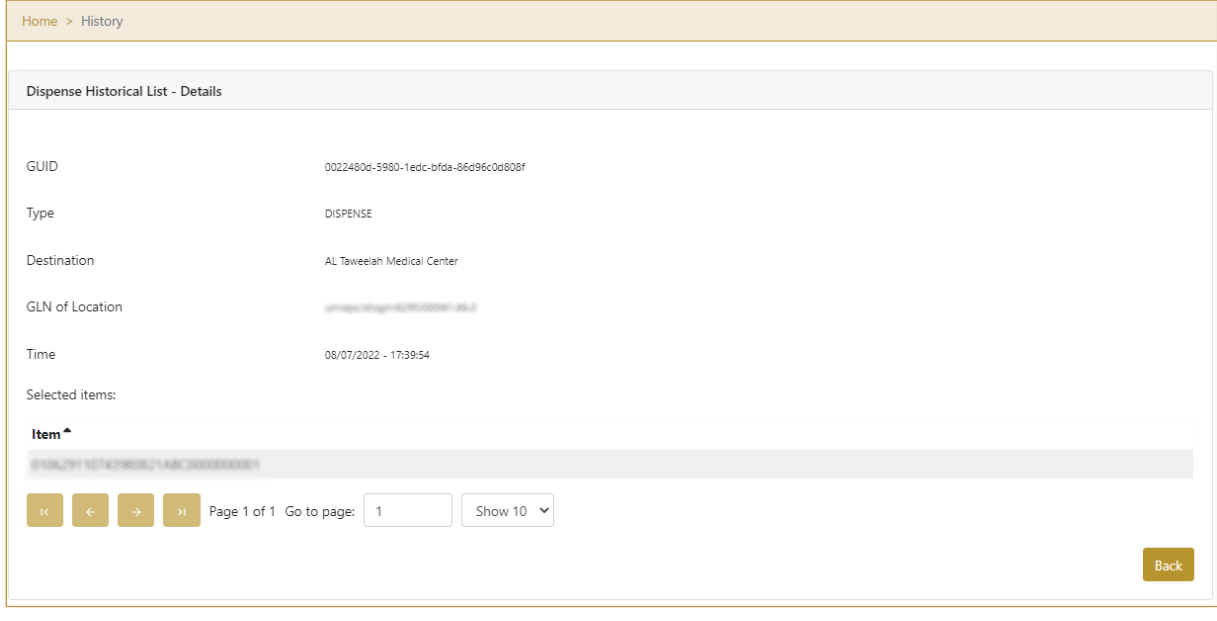

Figure 21 Historical view Details

Back To return to the previous page press Back

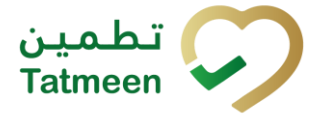

#### <span id="page-15-0"></span>**4.1.2 Dispensing - Mobile**

To change the status to Dispensed, in the mobile navigation menu select Product Status Update → Dispensing

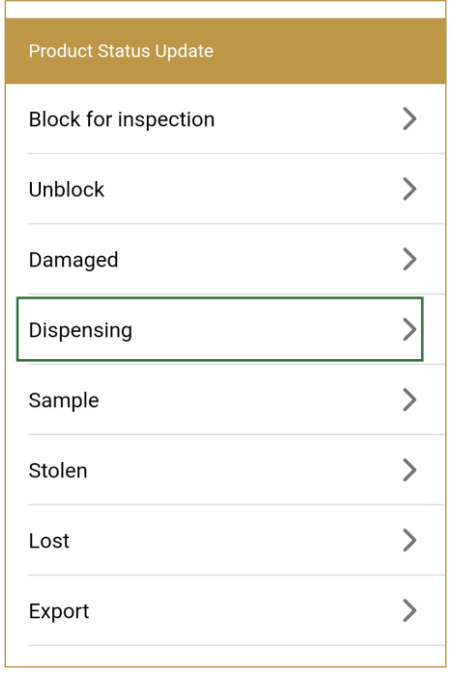

Figure 22 Mobile navigation menu - Dispensing

#### **4.1.2.1 Adding items**

On this page, you add items for which status needs to be changed - dispensed.

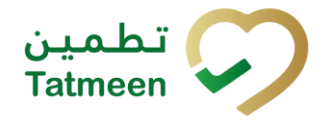

**Document ID: Tatmeen\_TRM-0097\_Training Manual for Dispensing\_v1.0**

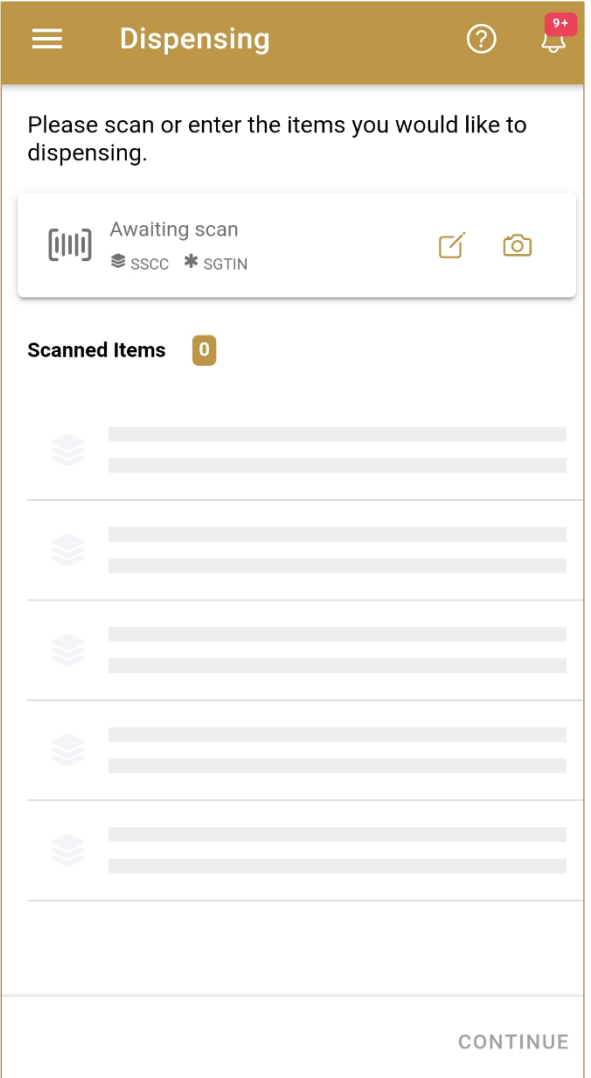

Figure 23 Dispensing - Add items

Items marked as Dispensed can be:

- SSCC or
- SGTIN

Items can be added manually by entering values or by scanning with a scanner. To continue to the next page at least one SSCC or SGTIN item must be added.

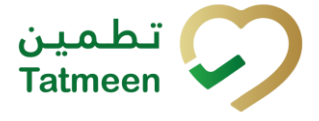

#### **4.1.2.1.1 Adding items with scanning**

When the first page opens, the application is already ready to scan the barcode with a

scanner or press Camera to use the camera for scanning.

#### **4.1.2.1.2 Adding SSCC manually**

Item can be added also manually. For manual data entry press Edit where the new page opens.

**SSCC** = (00)**SSCC**

#### **Serial Shipping Container Code**

To mark SSCC Item as dispensed, enter the SSCC value in the field SSCC-(00) and

press OK

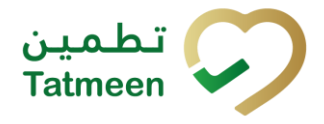

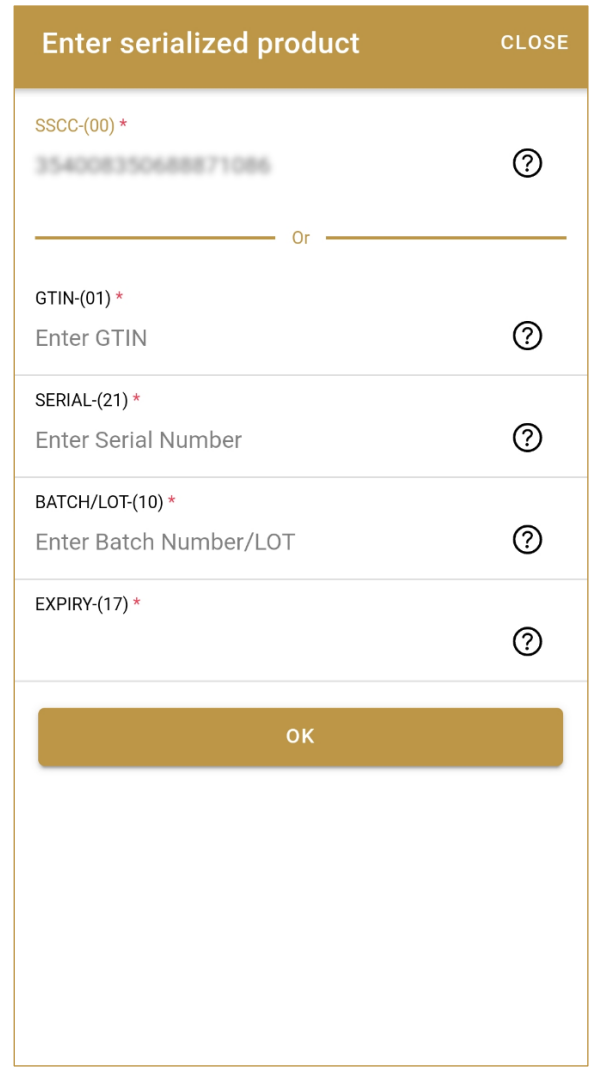

Figure 24 Manual adding of SSCC item

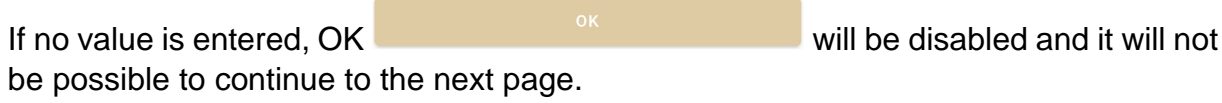

If you want to return to the previous page and cancel the entry press Close

If you press OK, the SSCC Item is then added to the list and has an icon

**CLOSE** 

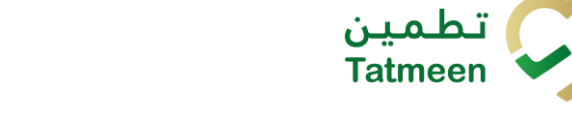

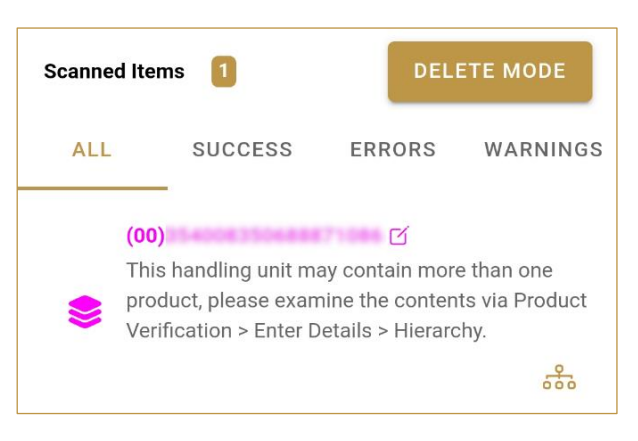

Figure 25 Successfully added SSCC item

#### **4.1.2.1.3 Adding SGTIN manually**

Item can be added also manually. For manual data entry press Edit where the new page opens.

#### **SGTIN** = (01)**GTIN**(21)**SERIAL**

#### **Global Trade Item Number**

To mark SGTIN Item as dispensed, enter the GTIN value of the product in the field GTIN-(01), and the serial number value in the field SERIAL-(21) and press OK

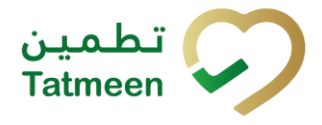

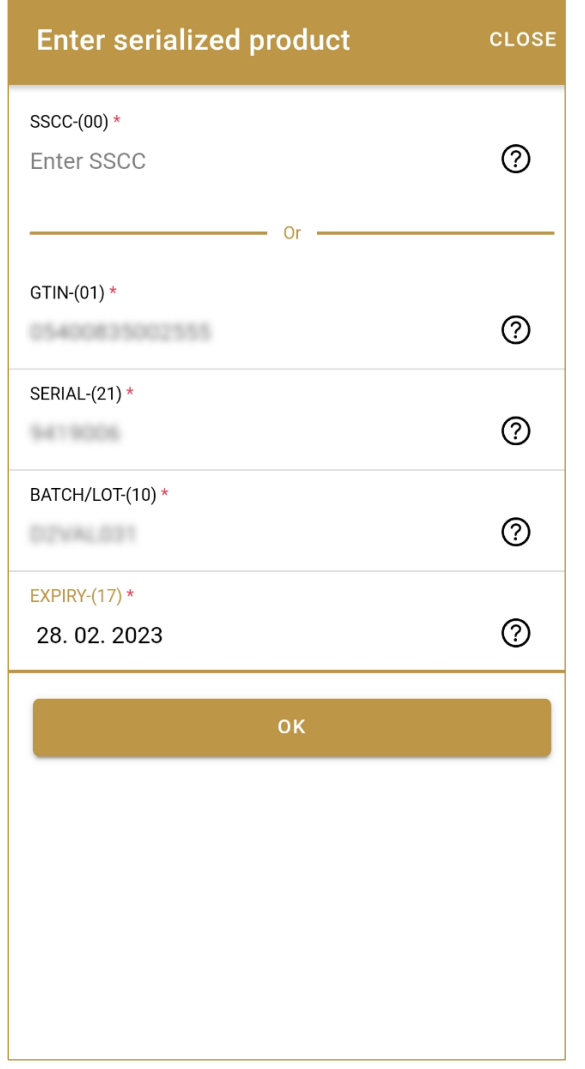

Figure 26 Manual adding of SGTIN item

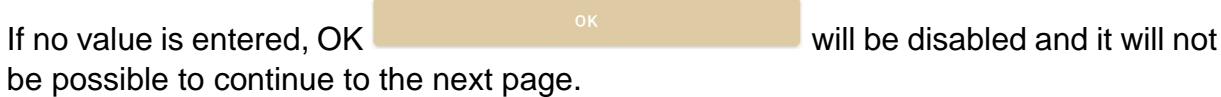

If you want to return to the previous page and cancel the entry press Close

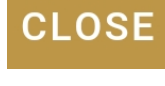

If you press OK, the SGTIN Item is then added to the list and has an icon  $\ast$ 

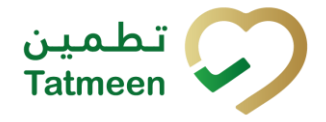

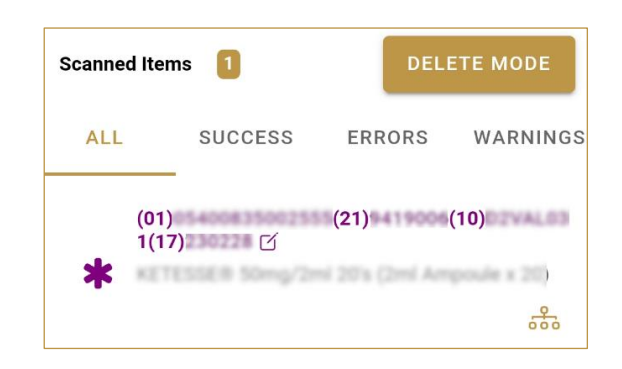

Figure 27 Successfully added SGTIN item

#### **4.1.2.1.4 Review of the added items**

When an item is added to the list, you can review all items, check for possible issues, and removes unneeded items.

**Scanned Items**  $\vert$  1 shows the total of all items on the list **ALL SUCCESS ERRORS** WARNINGS It is possible to filter the list of scanned items using -

Filter options:

- **All**  shows all items
- **Success**  filter to only successfully added items
- **Errors** filter to items with error
- **Warnings**  filter to items with a warning

**DELETE MODE** Select Delete mode to remove added items.

In Delete mode, a delete icon will appear on each row.

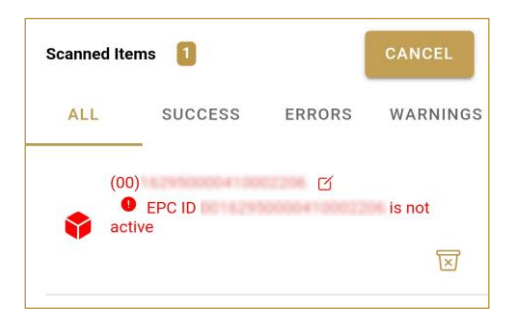

Press Delete  $\overline{\boxtimes}$  to remove an item. Deletion will require confirmation.

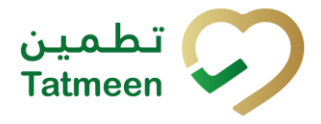

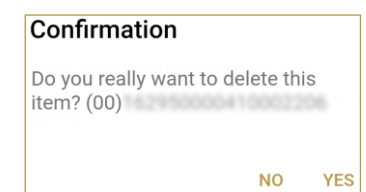

Red messages under items provide guidance for issues with listed items.

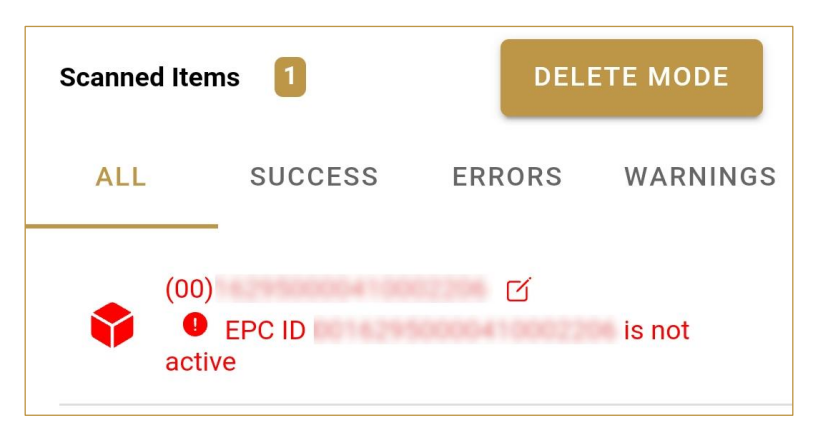

When all issues with added items are solved and there is no error message, press Continue CONTINUE to proceed to the next page.

#### **4.1.2.1 Dispensing Confirmation**

Check once again if all items listed here are correct. All the items will be marked as Dispensed.

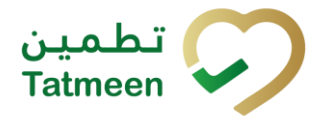

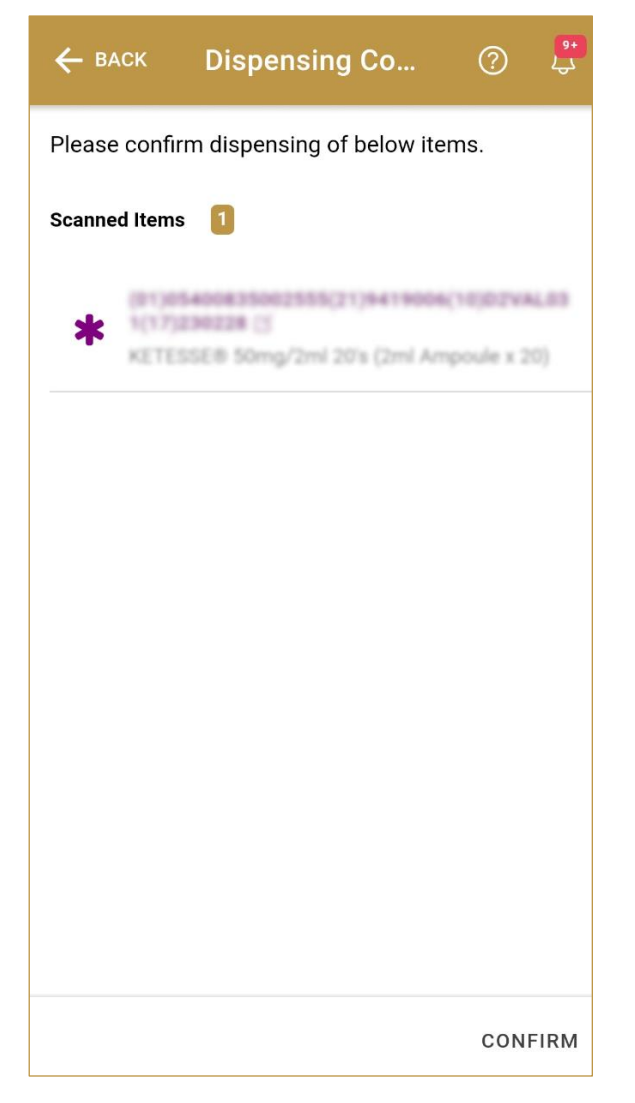

Figure 28 Dispensing Confirmation

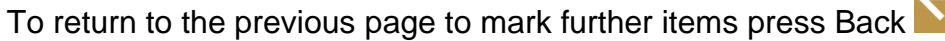

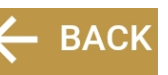

For final confirmation of changing the status of items to Dispensed press Confirm **CONFIRM** 

#### **4.1.2.2 Dispensing Completed**

You have successfully changed the status of the selected items to Dispensed.

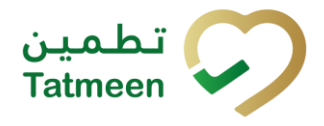

**Document ID: Tatmeen\_TRM-0097\_Training Manual for Dispensing\_v1.0**

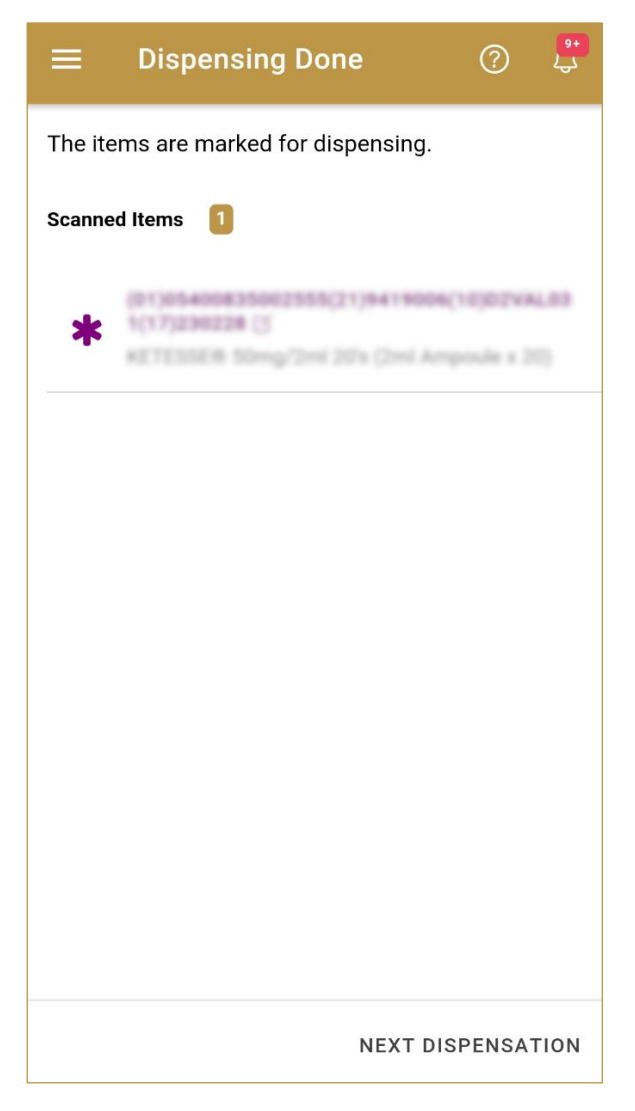

Figure 29 Dispensing completed

You can check the dispensed status of the item using Product verification.

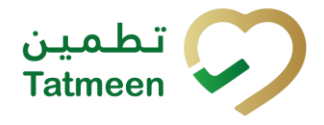

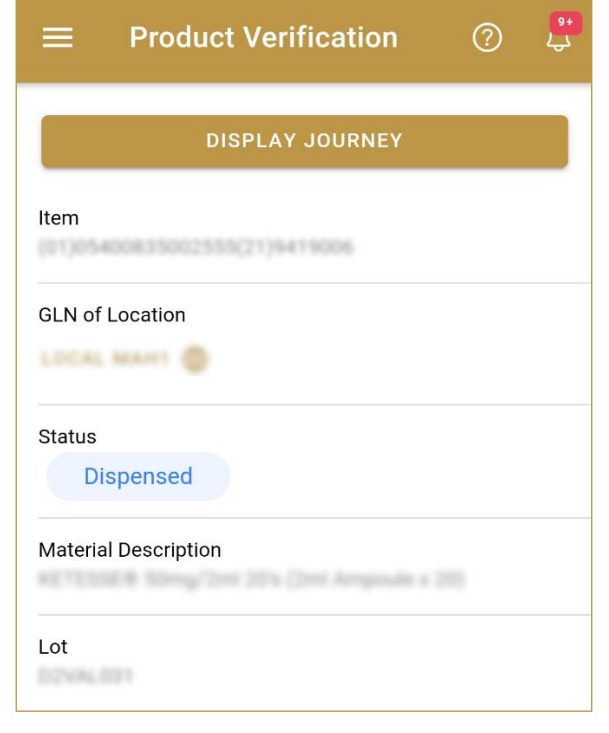

#### Figure 30 Dispensed status

If you want to mark as dispensed new items, press Next dispensation **NEXT DISPENSATION** 

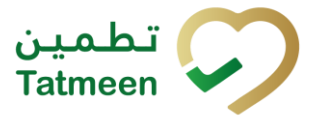

## <span id="page-26-0"></span>**5. HOW – TO Dispensing**

### <span id="page-26-1"></span>**5.1 How do I change the status of one or more items to Dispensed?**

In the navigation menu select Product Status Update→ Dispensing.

Manually enter or scan one or more items where status needs to be changed *[\[4.1.1.1\]](#page-5-0).*

Confirm status change *[\[4.1.1.2\]](#page-9-0).*

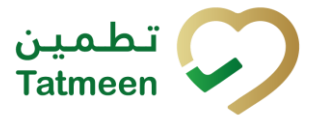

## <span id="page-27-0"></span>**6. FAQ – Dispensing**

### <span id="page-27-1"></span>**6.1 Can I dispense an item without Product Clearance procedures (Import Clearance, Custom Release or/and Market Release)?**

No. Dispennsing is possible only after a product has completed the the Import clearance, Custom Release, and Market Release processes.

### <span id="page-27-2"></span>**6.2 Can I dispense a pallet or shipper case or just secondary pack (saleable unit)**

Only the saleable units can be dispensed. However, for convenience, Tatmeen mobile and portal allows scanning a pallet or shipper case for dispensation. In this case, the dispensation operation will be applied to all the saleable units contained within.

### <span id="page-27-3"></span>**6.3 How can I dispense an expired product**

Expired product cannot be dispensed in any case, and it will be marked as decommissioned by Tatmeen. In this case, please follow your organisation operation procedures to handle expired product further.

### <span id="page-27-4"></span>**6.4 The product has been blocked by the government inspector, can I dispense it? If not, what needs to be done**

Blocked product cannot be dispensed until it is unblocked again by an inspector. In this case, please follow your organisation operation procedures to handle blocked product further.

### <span id="page-27-5"></span>**6.5 I made a mistake and dispensed a product, can I reverse my action and perform returns**

The Dispensation operation is not reversible. Once a product is marked as dispensed, it cannot be used anymore within Tatmeen. If you have dispensed a product by error, please follow your organisation procedures to handle this product further.

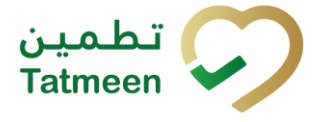

## <span id="page-28-0"></span>**7. GLOSSARY**

General short terms and abbreviations can be found in the global Glossary (see section 1.7 of this document). A list of additional terms that were referred to in this document have also been added here:

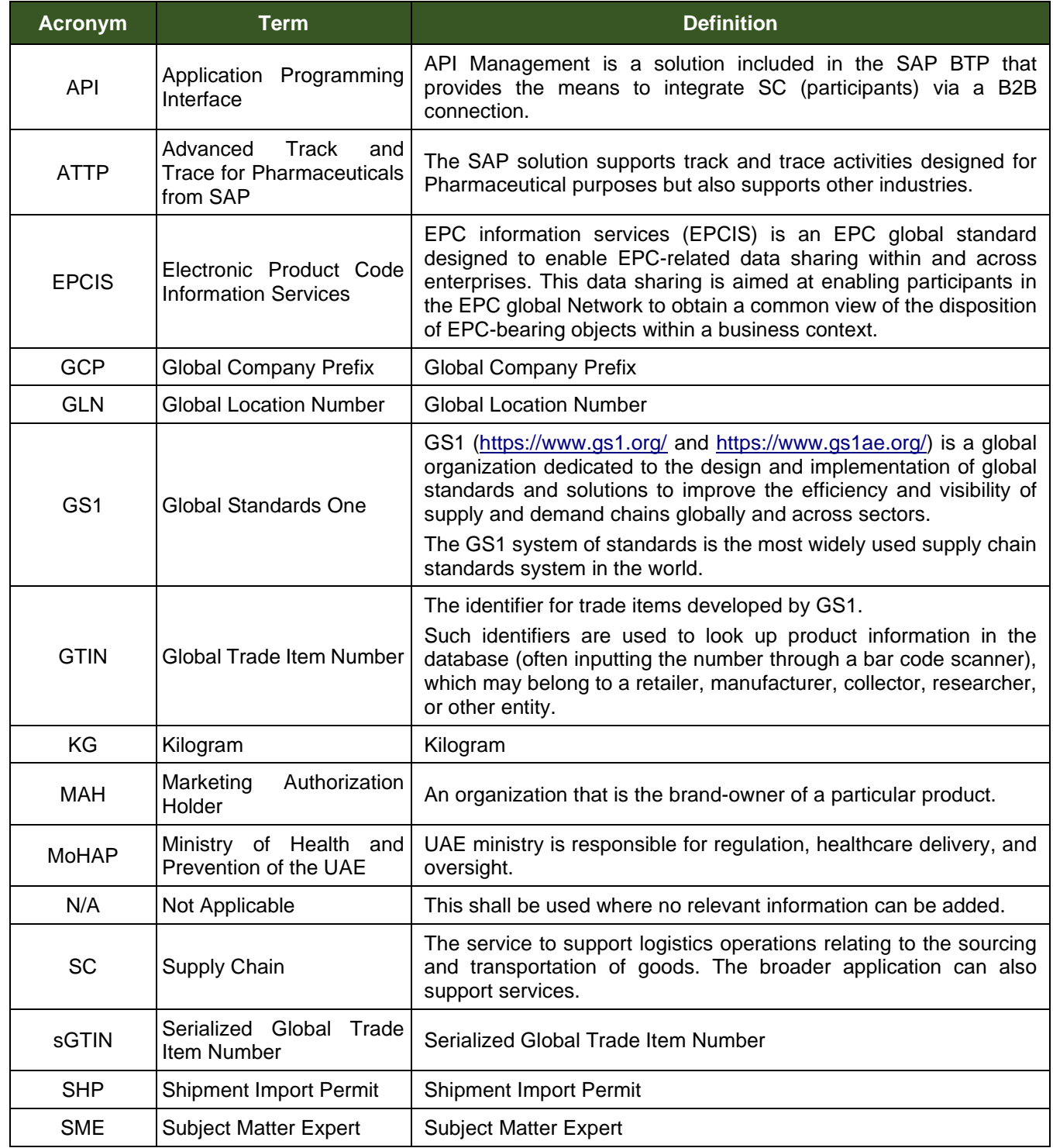

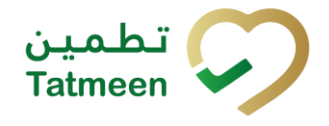

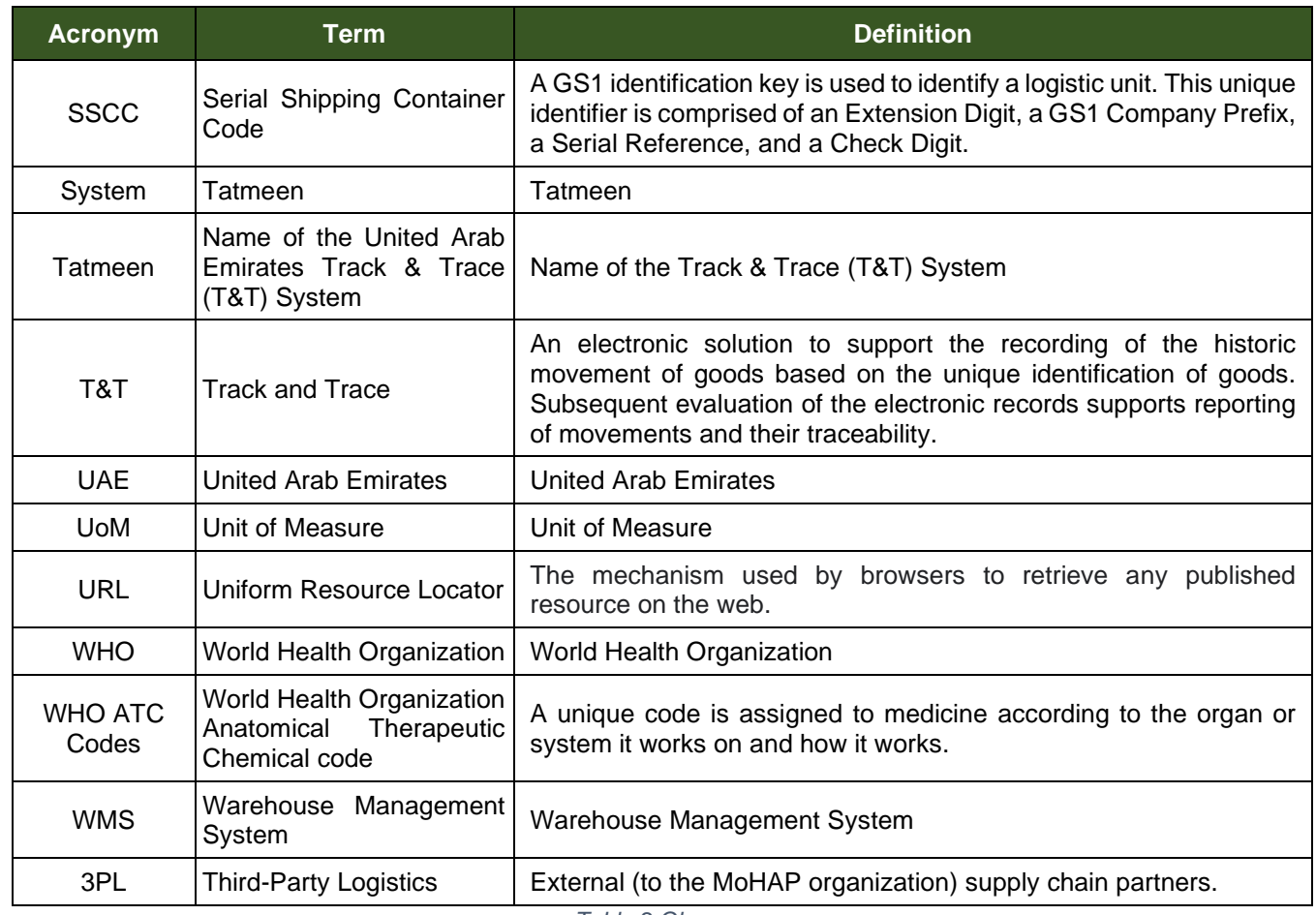

*Table 2 Glossary*

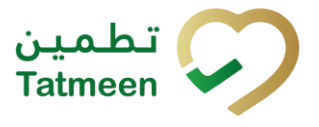

# **Training Manual for Dispensing**